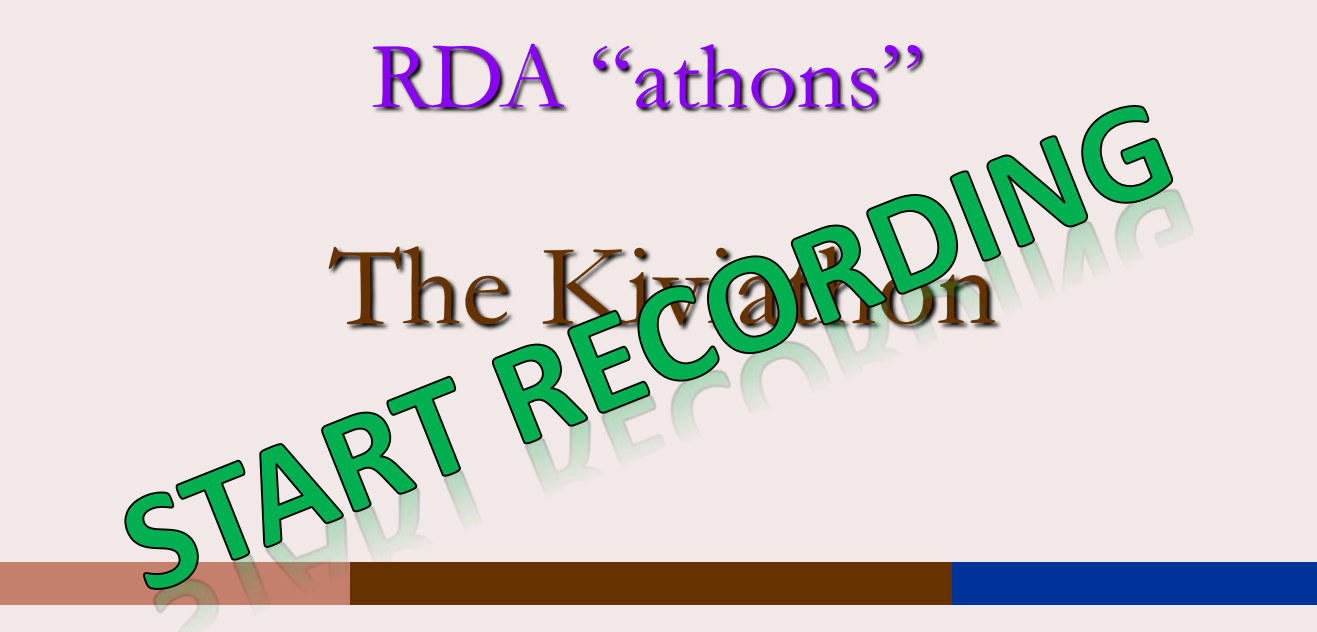

### **Helsinki, Finland November 17 & 18, 2016**

**RIMMF Training**

**For Kiviathon Coaches and Team Leaders**

**live, online**

**October 12, 2016**

Developed by: Deborah Fritz, TMQ www.marcofquality.com

# Outline of the Day:

#### **TOPICS**

Registration

Introductions, Outline of the day, and Setup (approx. 20 min.)

Brief review of RIMMF functionality (approx. 35 min.)

Rimmfing Kivi resources + morning break (2.5 hr.)

• Everybody create WEM for "**???**"

```
Lunch (1 hr.)
```
Discussion (approx. 1 hr.)

More rimmfing (45 min.)

RSC presentation (50 min.)

Export RIMMF data: Instructions will be in the handout

```
Next Steps (approx. 10 min.)
```
# Table Topics (still being decided)

- 1. Kivi's work "Seitsemän veljestä" in Finnish, without supplementary content
- 2. Kivi's work "Seitsemän veljestä" in Finnish, with supplementary content
- 3. Kivi's work "Seitsemän veljestä", with or without supplementary content: print books or ebooks
- 4. Biographical works about Kivi: print books or ebooks
- 5. Critical works about Kivi's work "Seitsemän veljestä": print books or ebooks
- 6. Kivi's work "Seitsemän veljestä" in Finnish or in translation: audiobooks
- 7. Kivi's work "Seitsemän veljestä": adapted as a motion picture
- 8. Kivi's work "Seitsemän veljestä": adapted as music

# Examples will be provided by National Library

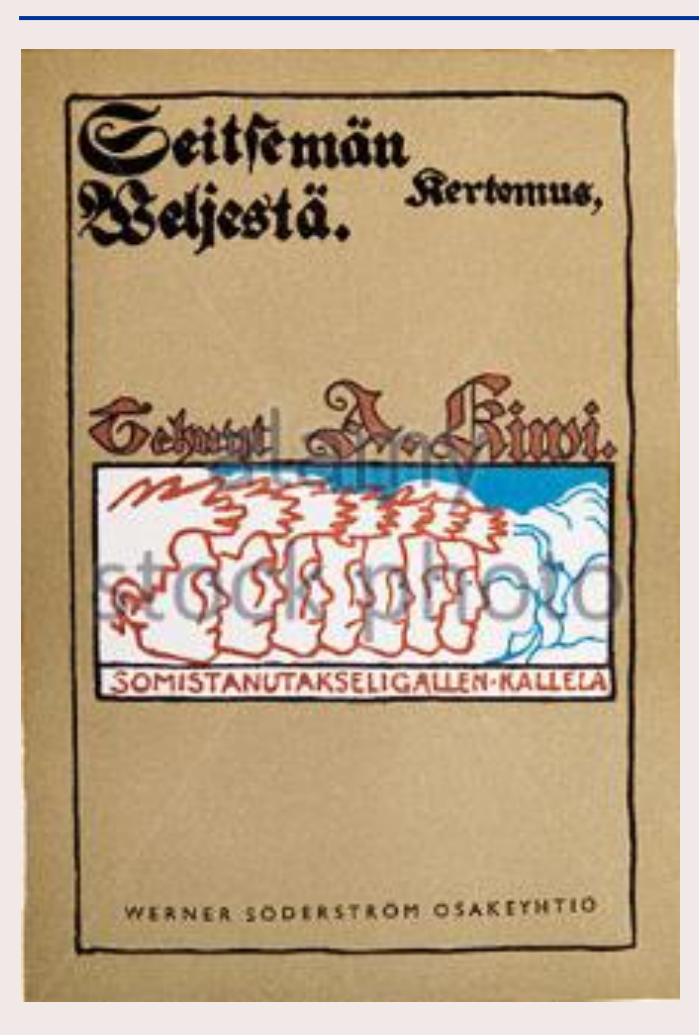

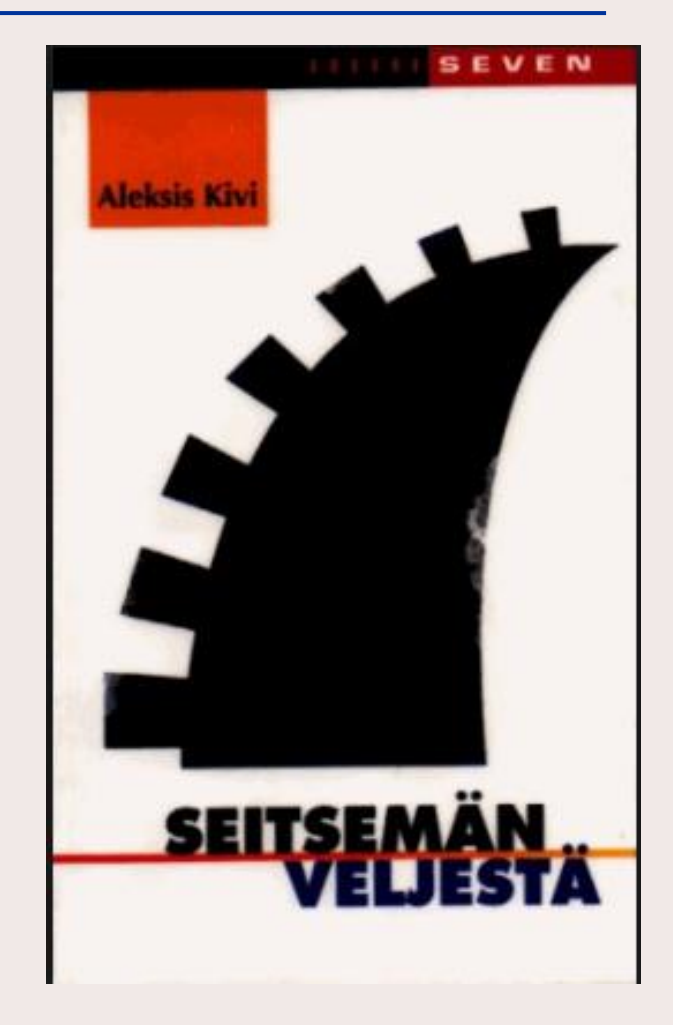

# About RIMMF3 RDA in Many Metadata Formats—Version 3

### <http://www.marcofquality.com/wiki/rimmf3/doku.php?id=licensing>

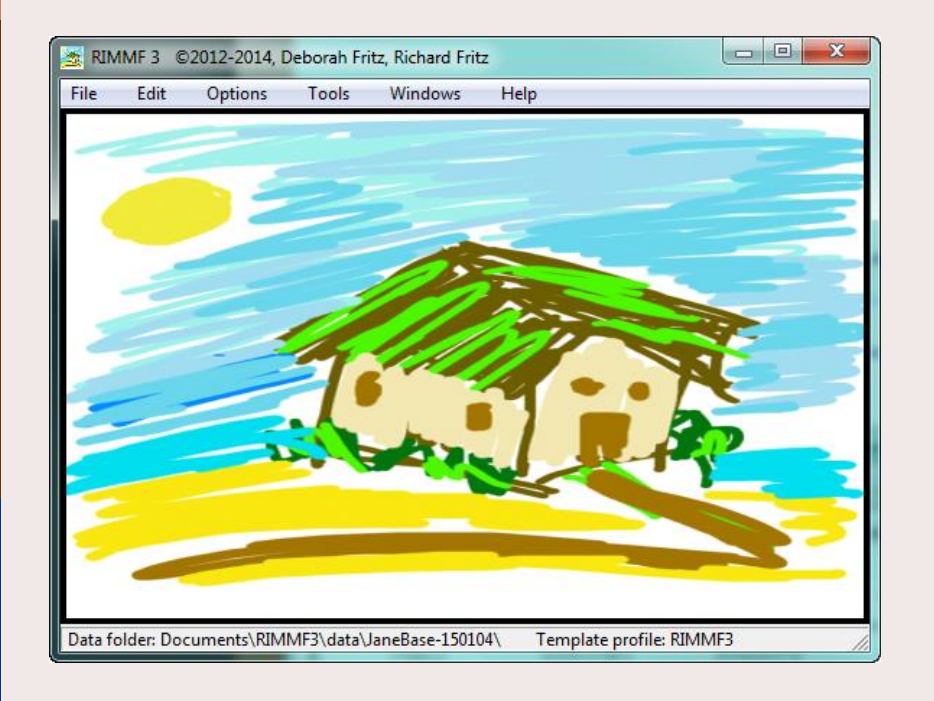

RIMMF is designed to help catalogers **see** what RDA is trying to do:

- so that we can change the way we think about cataloging
- and to help us all understand the RDA/FRBR model, and how different it is to how we currently think.

### <http://www.rdaregistry.info/rimmf/>

### The RDA Model

#### RIMMF is designed to allow you to enter data for each RDA entity (WEMI, PFC) and then link the entity data appropriately

#### The Cambridge Edition of the Works of

#### **JANE AUSTEN**

Emma BY RICHARD CRONIN AND DOROTHY MCMILLAN

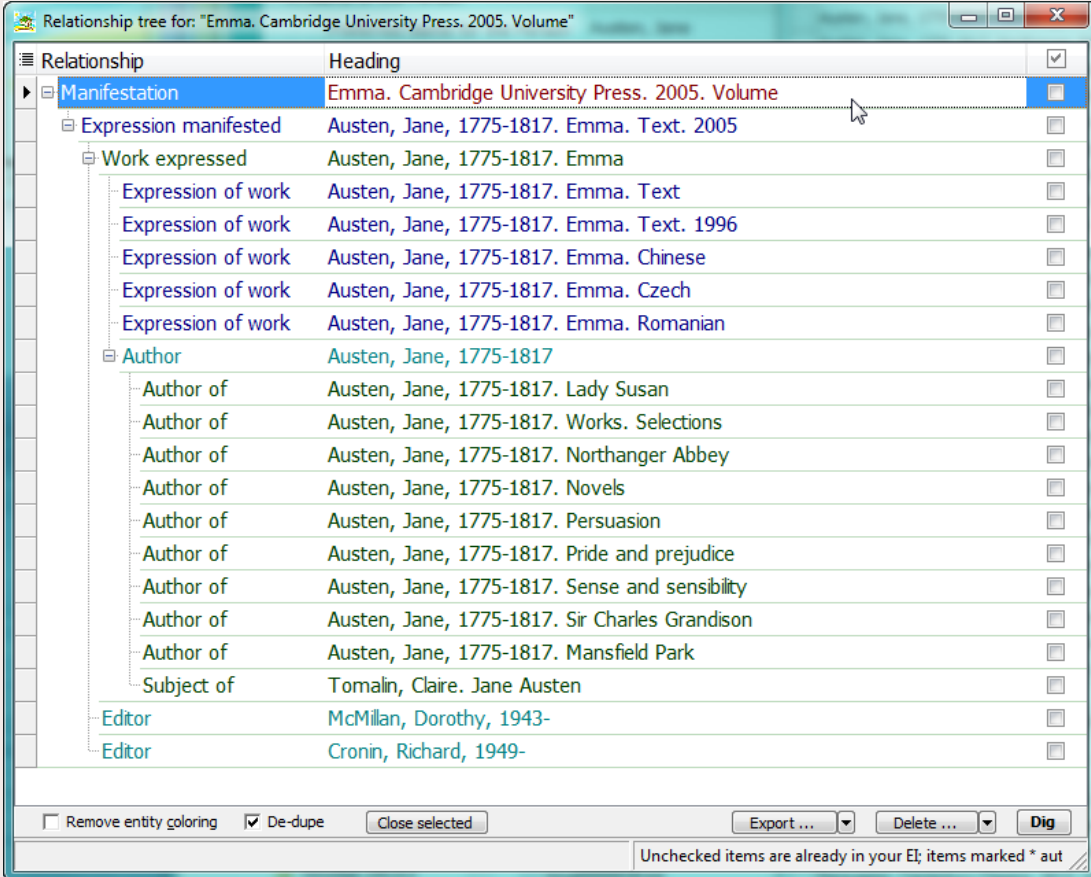

### RIMMF data creation

#### [RDA Toolkit](http://access.rdatoolkit.org/rdachp9_rda9-821.html)

the dancing footman. Text

Text

qpq00001798

Marsh, Ngaio

Marsh, NeÄ-o

Marsh, NaÄ-o

1895

1982

 $N.Z.)$ 

**W1 M2 W3** 

Marsh, Edith Ngaio

LCCN n 78089813

Christchurch, N.Z.)

**Marsh, Ngaio, 1895-1982** 

http://id.loc.gov/authorities/names/n78089813

Her Light thickens, 1983, c1982: t.p. (Ngaio Marsh) jacket (d. 1982 at her home in

New Zealand Bibliographic Network (hdg.:

Ltr. from B.J. Gilberthorpe, Canterbury Public Library, Christchurch, 11-5-90 (includes

photocopy of a page from the June 30, 1895

Contemp. au., NRS, v. 6 (Marsh, (Edith) Ngaio, 1899-1982; b. April 23, 1899 in Christchurch,

Marsh, Edith Ngaio, 1895-1982

Marsh, NeÄ-o, 1895-1982

Marsh, NaÄ-o, 1895-1982

Her A man lay dead, 1934

Marsh, Ngaio, 1895-1982)

 $\Sigma$  $\Box \Box$  $\begin{array}{c|c|c|c|c} \hline \multicolumn{3}{c|}{\textbf{a}} & \multicolumn{3}{c|}{\textbf{a}} \\ \hline \multicolumn{3}{c|}{\textbf{b}} & \multicolumn{3}{c|}{\textbf{c}} \\ \hline \multicolumn{3}{c|}{\textbf{b}} & \multicolumn{3}{c|}{\textbf{c}} \\ \hline \multicolumn{3}{c|}{\textbf{c}} & \multicolumn{3}{c|}{\textbf{c}} \\ \hline \multicolumn{3}{c|}{\textbf{d}} & \multicolumn{3}{c|}{\textbf{d}} \\ \hline \multicolumn{3}{c|}{\textbf{b}} &$ 

 $\Sigma$ 

 $\Box$ 

 $\Sigma$ 

 $\Box$   $\Box$ 

no rule

 $9.19$  $9.2$ 

 $9.2.2$ 

 $9.2.3$ 

 $9.2.3$ 

 $9.2.3$  $9.3$ 

 $9.3.2$ 

 $9.3.3$ 

 $9.18$ 

 $9.18$ 

 $9.19.2$ 

 $9.19.2$ 

 $9.19.2$ 

 $8.12$ 

 $8.12$ 

8.12

 $8.12$ 

 $\overline{\mathbb{Z}}$ 

 $\Box$ 

RDA Rule A...

 $\Sigma$ 

 $\Sigma$ 

 $\overline{\mathbf{v}}$ 

 $\overline{\mathcal{S}}$ 

 $\overline{\mathcal{A}}$ 

 $\begin{array}{c|c|c|c|c} \hline \multicolumn{3}{c|}{\textbf{a}} & \multicolumn{3}{c|}{\textbf{b}} \\ \hline \multicolumn{3}{c|}{\textbf{b}} & \multicolumn{3}{c|}{\textbf{c}} \\ \hline \multicolumn{3}{c|}{\textbf{b}} & \multicolumn{3}{c|}{\textbf{c}} \\ \hline \multicolumn{3}{c|}{\textbf{c}} & \multicolumn{3}{c|}{\textbf{d}} \\ \hline \multicolumn{3}{c|}{\textbf{d}} & \multicolumn{3}{c|}{\textbf{d}} \\ \hline \multicolumn{3}{c|}{\textbf{b}} &$ 

 $\Box \Box$ 

M -- qpq00000073.txt -- Photo finish and two other great mysteries. Nelson Doubleday, Inc. [not before 198... |  $\Box$ 

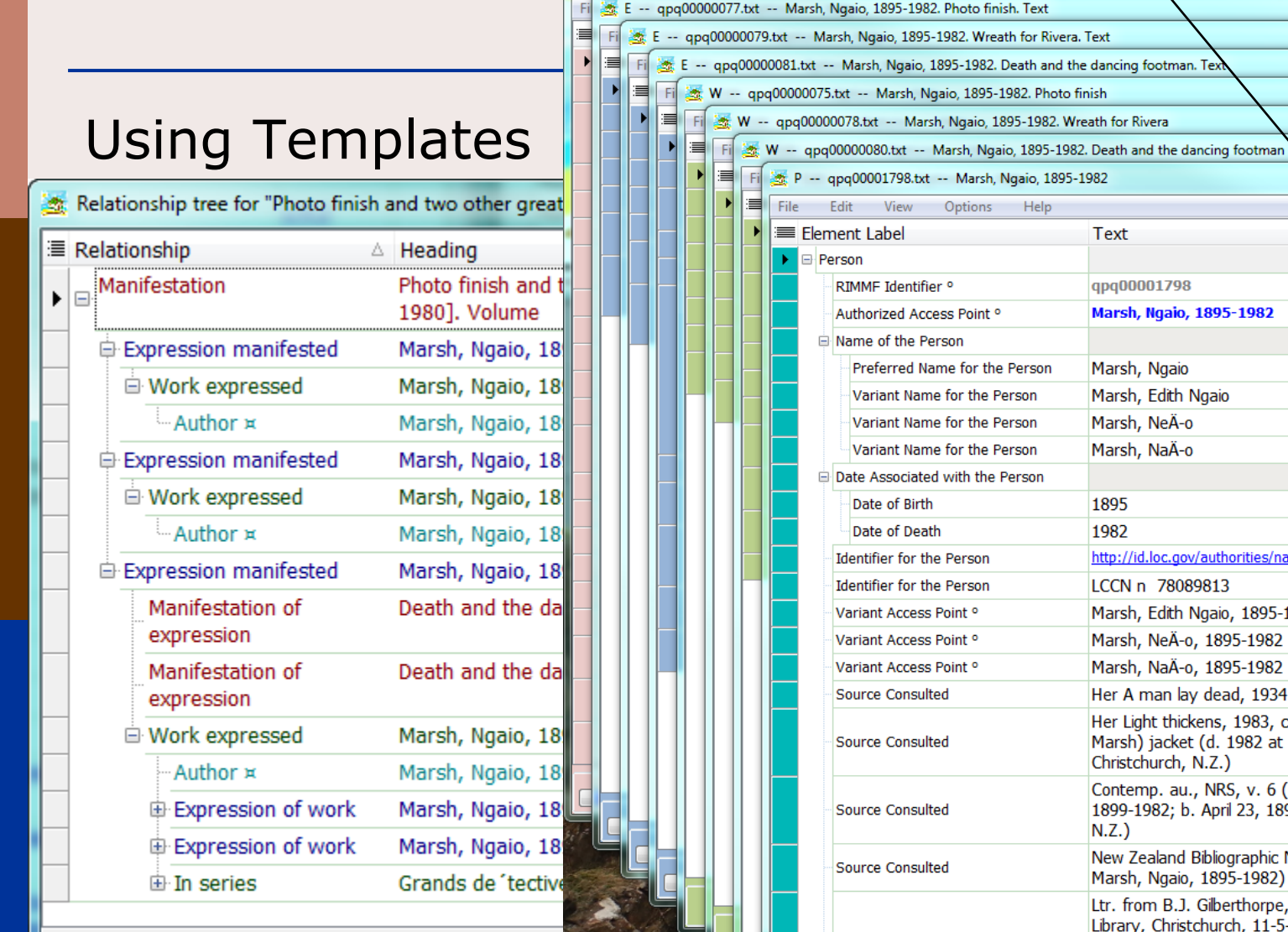

Remove entity

г

Press 'Dig' to look for more relationships

R-Tree

# RIMMF Importing

DRS: Follow 040\$e

Jump To:

Editing: records.mrc

**MR Filter:**  $Set \rightarrow$  Clear  $\blacksquare$ 

Save Undo Delete

Session ID: S0623 01

E

X view

Ë

₩

#### File Edit Options Tools Windows Help File Edit View Options Help Element Label **Text** Importing legacy MARCManifestation RIMMF Identifier<sup>o</sup> qpq00002088 Composite Key °  $\frac{1}{2}$  MARC Report 2.43 -- Pride and prejudice : an annotated edition / Jane Austen ; edited by Patricia Meyer Spacks. **File** Edit View Auto Fixes Filters Options Reports Help Record 1 of 1 Changes saved. Message Count: 2  $\begin{array}{c|c|c|c} \textbf{Record 1 of 1} \\ \textbf{Q} & \textbf{Leader} & \textbf{006} & \textbf{007} & \textbf{008} \\ \textbf{Q} & \textbf{000ate Entrd.} & \textbf{100329} \\ \end{array}$ **Books** Select 008 to File: Edit **View** Options Help 15/Place Publ. mau 24/Contents  $31/Index$ 35/Language end Element Label Text 06/Date Type s 18/Illustrations ab 28/Govt Pub 32/Undefined  $2000<sub>1</sub>$  Dec  $\blacktriangleright$   $\Box$  Expression 07/Date 1 2010 22/Audience 29/Conf. Pub. In 33/Literary form 1 39/Cat. Sro. L 11/Date 2 23/Form of item 30/Festschrift 34/Biography RIMMF Identifier ° qpq00002091 Record Type: a (Language material (Text)) Authorized Access Point °  $\sqrt{200}$ 01590cam a2200361 a 4500 **Text. 2010**  $|001$ 16157878 P -- qpq00002089.txt -- Spacks, Patricia Meyer 008 100329s2010  $manah$  $h$  $000 - 1$  end 010 ±a 2010013236 File Fdit View Options Help 020 ta9780674049161 (alk. paper) Element Label Text  $020$ ta0674049160 (alk. paper) 035 ±a (OCoLC) ocn555658419  $\blacktriangleright$   $\Box$  Person taDLCtbengtcDLCtdYDXtdBTCTAtdYDXCPtdUKMtdCDXtdBWXtdERASAtdORXtdFYMtdC 040 RIMMF Identifier<sup>o</sup> gpg00002089 **OCLCQ**±dDLC 043  $+a$ e-uk-en Authorized Access Point ° 050  $|0|0|$  taPR4034tb. P7 2010 082  $0 \t 0 \t 1 = 823/71222$ W -- qpq00000099.txt -- Austen, Jane, 1775-1817. Pride and prejudice 100 1 taAusten, Jane, td1775-1817. File Edit **View** Options Help taPride and prejudice : than annotated edition / tcJane Austen ; edited 245  $10$ Patricia Meyer Spacks. **■ Element Label Text** 260 taCambridge, Mass. : tbBelknap Press of Harvard University Press, tc201  $\blacktriangleright$   $\Box$  Work 300 ta442 p. : tbill. (some col.), col. map ; tc25 cm. 500 taThe text of this edition is essentially that of the first edition RIMMF Identifier<sup>o</sup> qpq00000099 504 taIncludes bibliographical references. Authorized Access Point<sup>o</sup> taThe text of Jane Austen's classic tale is accompanied by an introdu to the author's life and work and explanatory notes discussing the n 520  $2. P$ -- qpq00002092.txt -- Austen, Jane, 1775-1817 historical context, language, characters, and themes. 600 1 0 +aAusten, Jane, +d1775-1817. +tPride and prejudice. File Edit View Options Help 650 0 taGentrytzEnglandtvFiction. Element Label **Text** 650 0 taSocial classestzEnglandtvFiction. 650 0 taYoung womentvFiction. **B** Person 650 0 taMate selectiontvFiction. RIMMF Identifier<sup>o</sup> apa00002092 650 0 taCourtshiptvFiction. 650 0 taSisterstvFiction. Authorized Access Point ° 651 0 taEnglandtxSocial life and customsty19th centurytvFiction. Name of the Person 655 0 taDomestic fiction. 655 7 taRegency fiction. +2gsafd 700  $\vert$ 1 taSpacks, Patricia Ann Meyer.

Profile: marcreport.ini

 $\begin{array}{c|c|c|c|c|c} \hline \multicolumn{3}{c|}{\mathbf{b}} & \multicolumn{3}{c|}{\mathbf{b}} \\ \hline \multicolumn{3}{c|}{\mathbf{b}} & \multicolumn{3}{c|}{\mathbf{b}} \\ \hline \multicolumn{3}{c|}{\mathbf{b}} & \multicolumn{3}{c|}{\mathbf{b}} \\ \hline \multicolumn{3}{c|}{\mathbf{b}} & \multicolumn{3}{c|}{\mathbf{b}} \\ \hline \multicolumn{3}{c|}{\mathbf{b}} & \multicolumn{3}{c|}{\mathbf{b}} \\ \hline \multicolumn{3}{c|}{\mathbf{b$  $\Sigma$ M -- qpq00002088.txt -- Pride and prejudice. Belknap Press of Harvard University Press. 2010. Volume **RDA Rule AAP** no rule Pride and prejudice. Belknap Press of Harvard **University Press. 2010. Volume**  $\Box$  $\Sigma$ E -- qpq00002091.txt -- Austen, Jane, 1775-1817. Pride and prejudice. Text. 2010 **RDA Rule AAP** no rule Austen, Jane, 1775-1817. Pride and prejudice. 6.27.3  $\Box$  $\Sigma$ **RDA Rule AAP** no rule **Spacks, Patricia Meyer** 9.19  $\boxed{\blacksquare}$  $\Sigma$ RDA Rule A... no rule Austen, Jane, 1775-1817. Pride and prejudice  $6.27.1+$  $\begin{array}{c|c|c|c|c} \hline \multicolumn{1}{c|}{\mathbf{...}} & \multicolumn{1}{c|}{\mathbf{...}} \end{array}$ RDA Rule A... no rule **Austen, Jane, 1775-1817**  $9.19$  $9.2$ 

 $\Box$ 

RIMMF 3 @2012-2014, Deborah Fritz, Richard Fritz

 $\Sigma$ 

### Some additional MARC21 record sources

### LIBRIS

<http://libris.kb.se/>

Catálogo BNE

<http://catalogo.bne.es/uhtbin/webcat>

National Library of Scotland:

<http://main-cat.nls.uk/vwebv/searchAdvanced>

Yale University Library:

<http://orbis.library.yale.edu/vwebv/>

# RIMMF Export to MARC

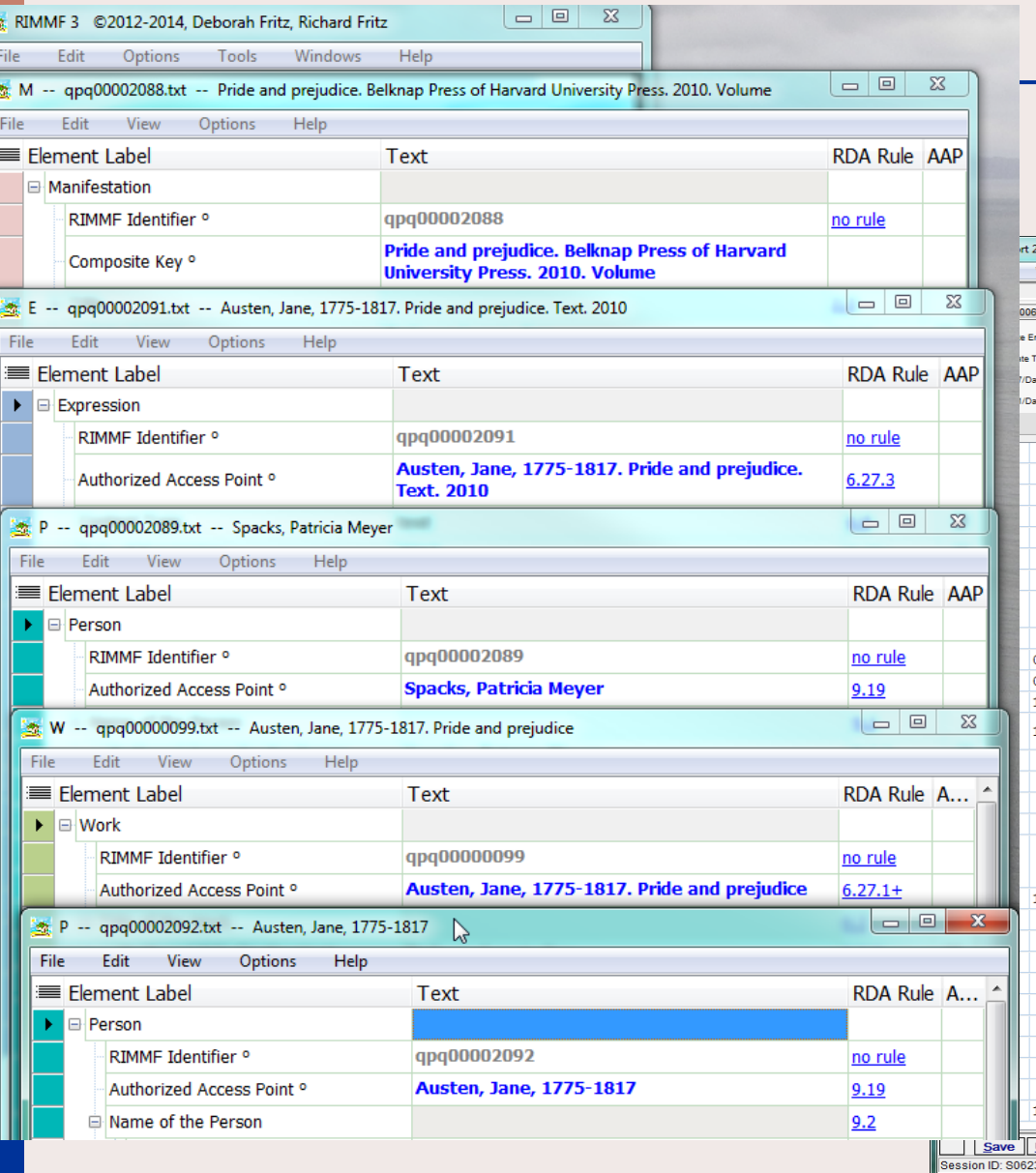

### Exporting to MARC

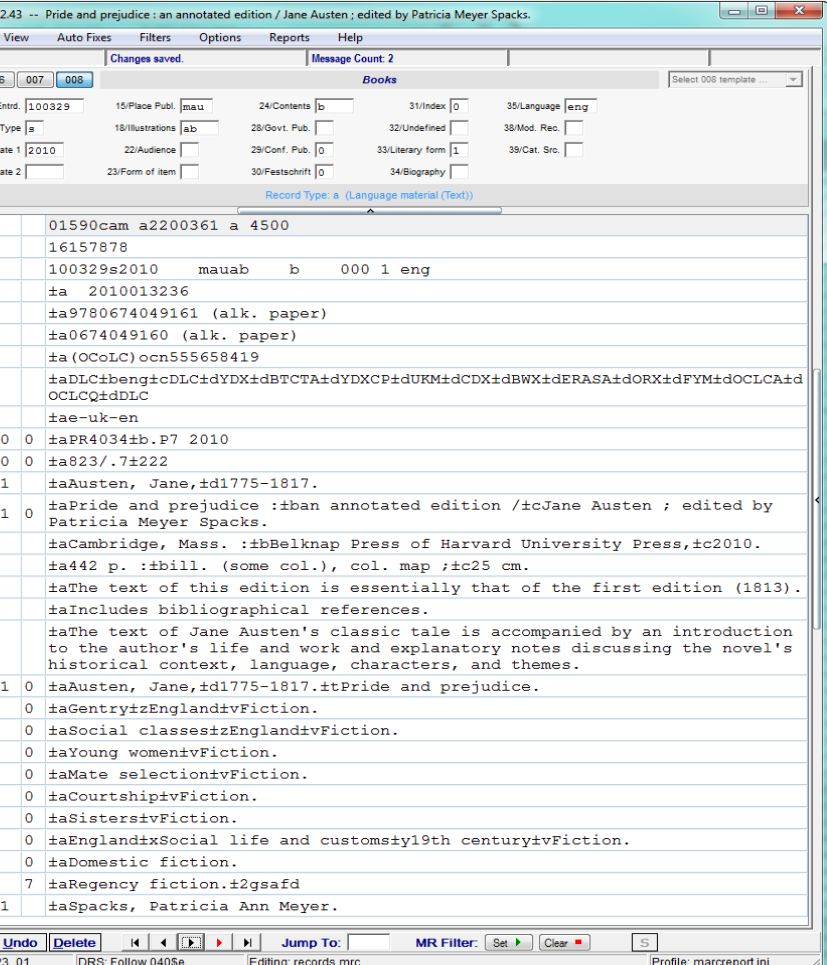

# Multilingual support in the RDA Registry

RDA Registry:

<http://www.rdaregistry.info/>

**Content Type (in the Registry)** 

<http://www.rdaregistry.info/Elements/e/#P20001>

**n** Content Type (in the OMR)

[http://metadataregistry.org/schemapropel/list/schema\\_p](http://metadataregistry.org/schemapropel/list/schema_property_id/14092.html) roperty\_id/14092.html

 RDA Content Type value vocabulary (in the OMR): <http://metadataregistry.org/vocabulary/show/id/45.html>

# Multilingual support in RIMMF

Elements Controlled terms

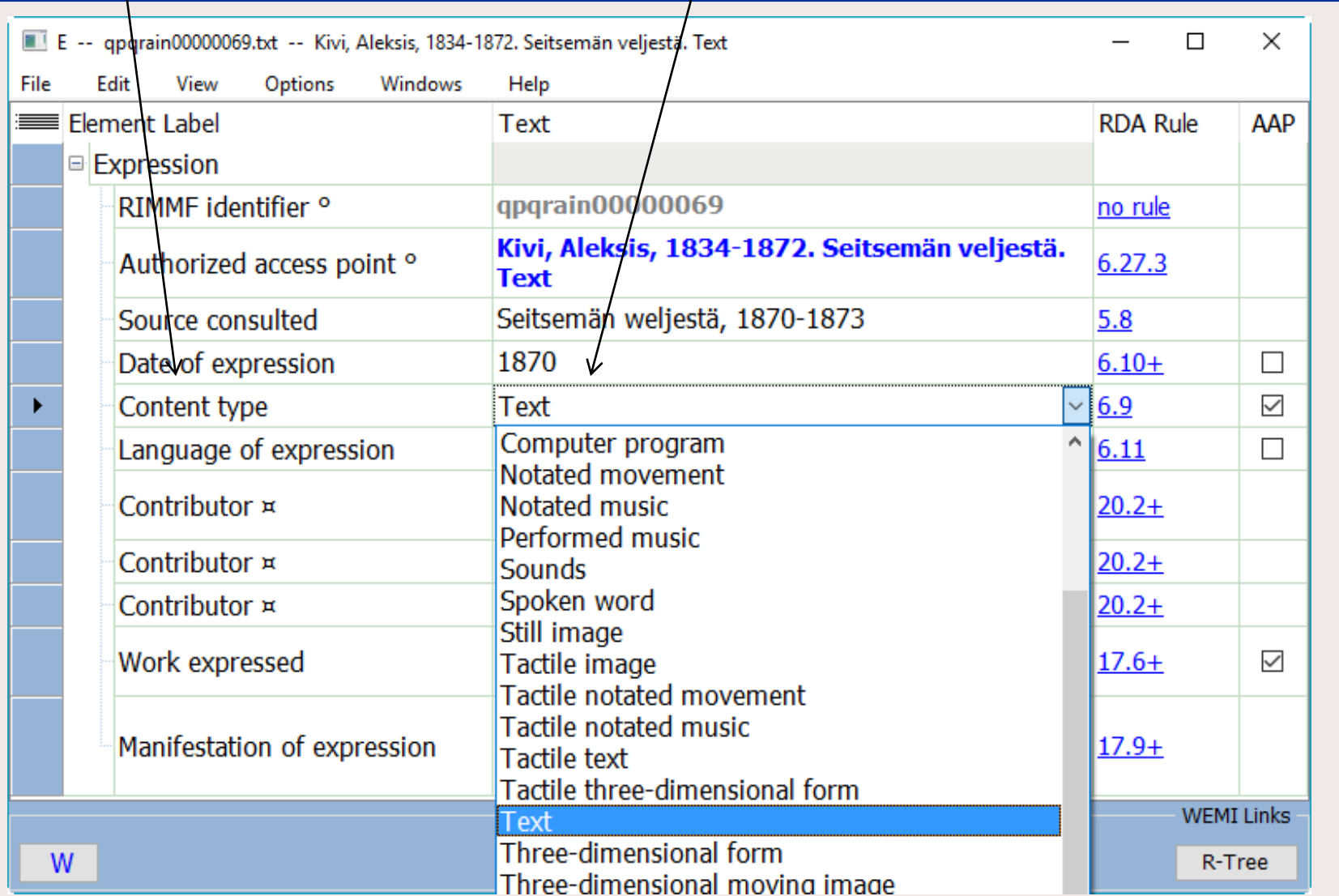

# Multilingual support in RIMMF

Elements Controlled terms

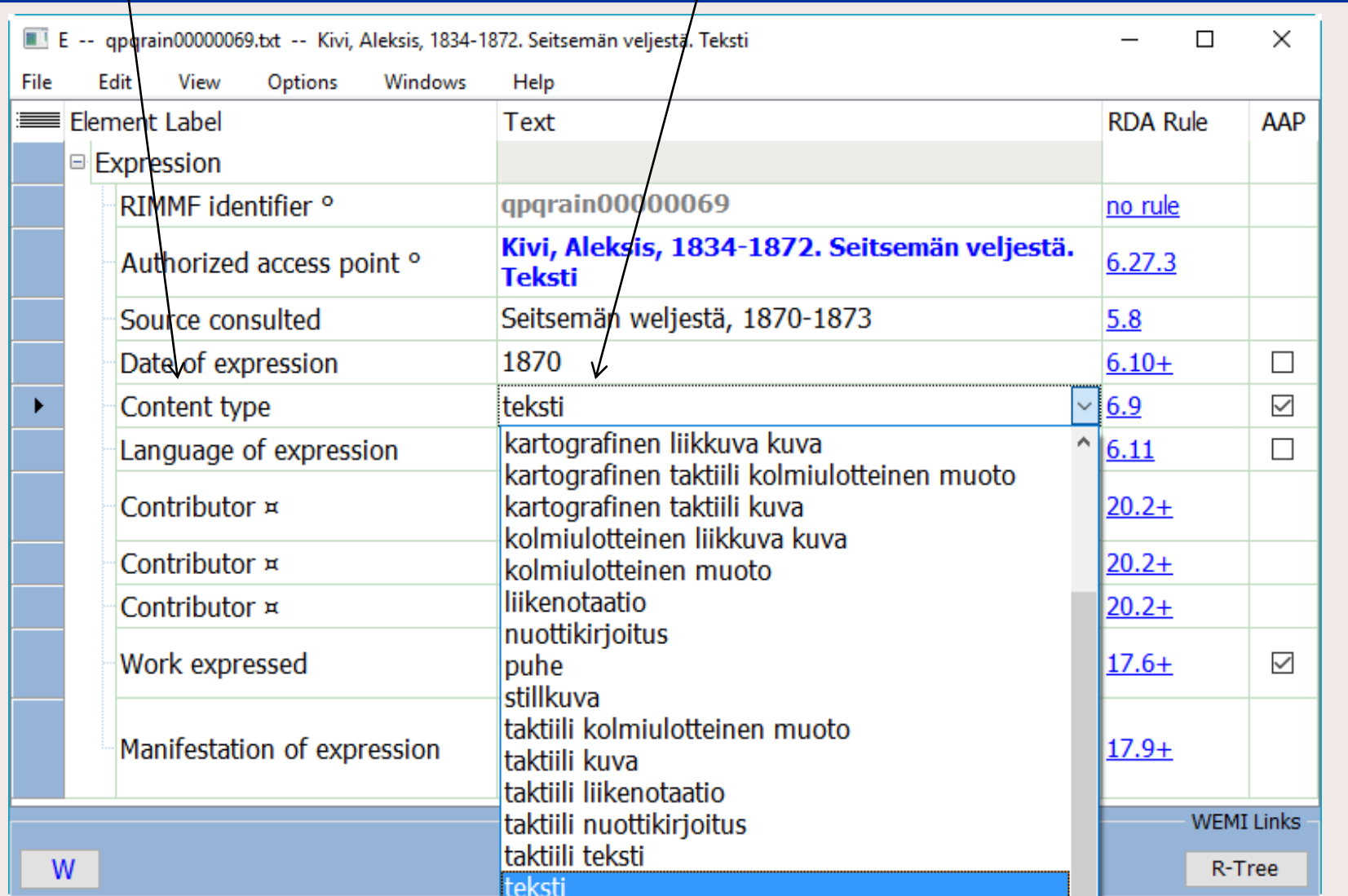

### Multilingual data

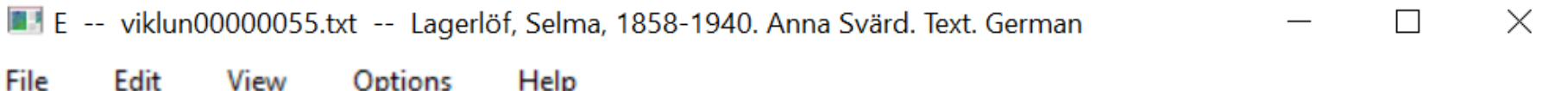

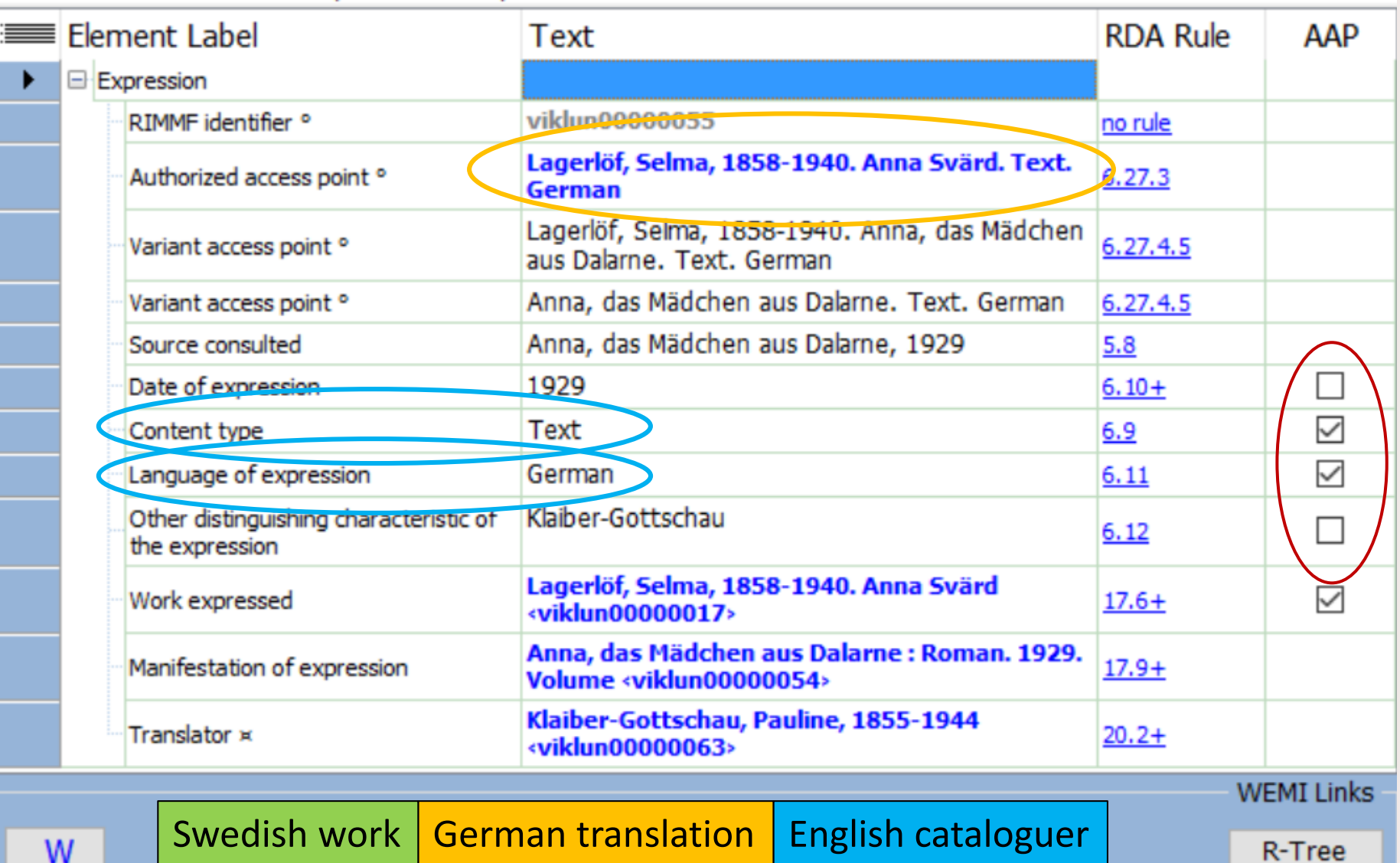

### Multilingual data

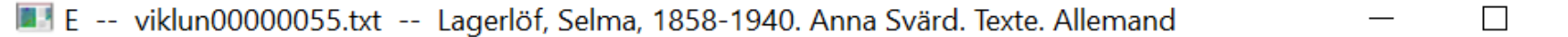

 $\times$ 

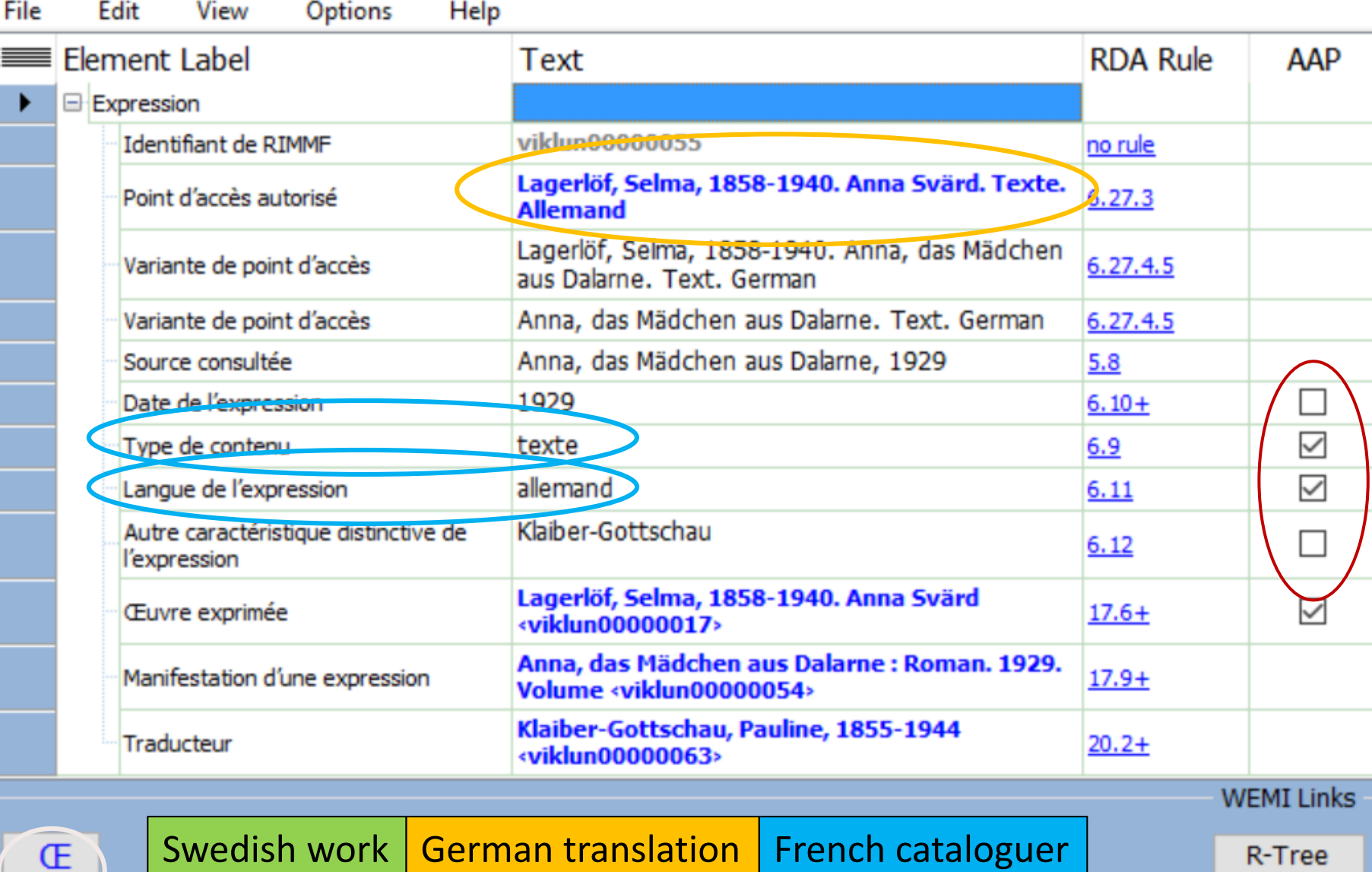

# Set language & labels

- Main Menu >> Options
- Setup
- Set language and labels
- Choose Preferred language
- Click Update language data (1st time)
- **Tick Use language test** package
- Save

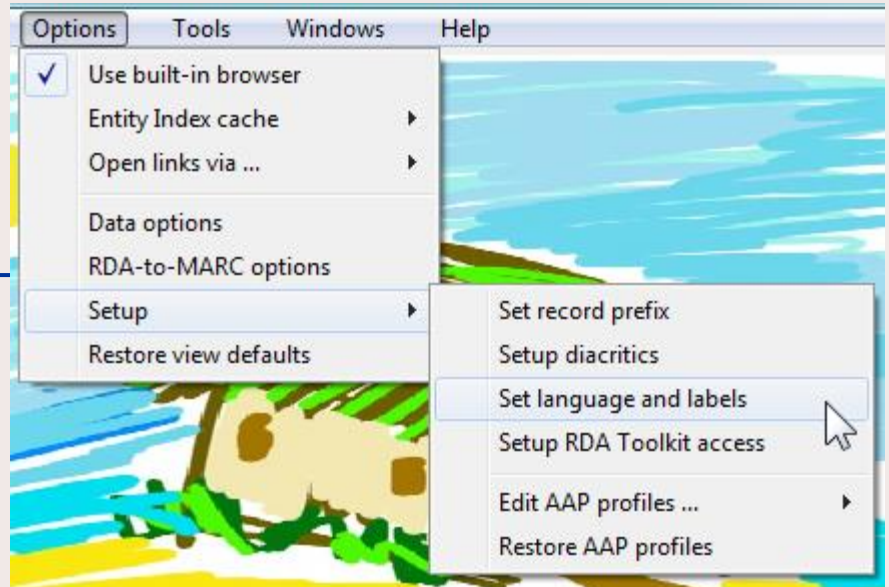

![](_page_15_Picture_55.jpeg)

# Adding Diacritics in RIMMF

### <Ctrl+Alt+D>

![](_page_16_Picture_8.jpeg)

# Selma Lagerlöf Build W-E-M:

Build WEM speeds up the process of creating Work, Expression, and Manifestation entity 'records' instead of the single Bib record we are used to making.

You will have to check the 'autofills' that RIMMF does for you.

For more details, see:

[Using RIMMF. Tutorial #14, Create a Work, Expression, and](http://www.marcofquality.com/wiki/rimmf3/doku.php?id=detailstutorial14)  Manifestation from scratch (Build WEM)

# Selma Lagerlöf Build W-E-M:

Manifestation Selma Lagerlöf. Doubleday, Page & Company. 1917. Volume

Expression Maule, Harry E. (Edward), 1886- Selma Lagerlöf. Text. English

Work Maule, Harry E. (Edward), 1886-Selma Lagerlöf

Person Maule, Harry E. (Edward), 1886-

Person Lagerlöf, Selma, 1858-1940

#### **SELMA LAGERLÖF** THE WOMAN, HER WORK, **HER MESSAGE**

Including liberal quotation from Dr. Lagerlöf's own autobiographical writings and from some of her critics

![](_page_18_Picture_8.jpeg)

BY HARRY E. MAULE

DOUBLEDAY, PAGE & COMPANY **GARDEN CITY** 1917 NEW YORK

Selma Lagerlöf—Digital reproduction Clone Manifestation

Cloning:

- **Find a similar manifestation**
- File >> Clone
- **Make changes**
- **Link to Expression; or clone Expression and** link to new Expression

Selma Lagerhöf:

<http://babel.hathitrust.org/cgi/pt?id=wu.89098579212;view=1up;seq=8>

Selma Lagerlöf—Digital reproduction Clone Manifestation

Digital Reproductions:

- If the title page is an image of the original:
	- **D** Transcribe the Title data from the image
		- you do not need a "Title from" note or a "Viewed on" note
	- Transcribe the Statement of responsibility relating to the title proper from the image
- **For all other data, remember that you are describing the** reproduction, not the original
- **Remember that all online resources are considered** published—who published the online resource

# The Entity Index (EI)

- Displays the AAP or CK for WEMI, PFC
- Search box
- Sort by columns
- Open records
- Delete records
- Export records
- Open an R-Tree

For more details, see:

[Main Menu: Tools Menu: Entity Index](http://www.marcofquality.com/wiki/rimmf3/doku.php?id=menu:entityindex)

# The Relationship Tree (R-Tree)

A visualization of how RDA entities related to one another

For more details, see: [Learn about: The 'R-Tree' \(Relationship Tree\)](http://www.marcofquality.com/wiki/rimmf3/doku.php?id=details:rtree)

### <F3>: Searching

Search the RIMMF User Guide: "[The RIMMF Search & Retrieve Tool](http://www.marcofquality.com/wiki/rimmf3/doku.php?id=details:searchandretrieval)"

Searching the LC OPAC when the <F3> doesn't work well enough

The LC OPAC: <http://catalog.loc.gov/> has more sophisticated searching than RIMMF offers.

Once you have an LCCN for a manifestation, you can return to <F3> to quickly import the record

# Non <F3> Importing

Use 'drag and drop' to import MARC records that are exported as MARC from any database where such an export is possible.

LIBRIS:

<http://libris.kb.se/>

Catálogo BNE:

<http://catalogo.bne.es/uhtbin/webcat>

National Library of Scotland:

<http://main-cat.nls.uk/vwebv/searchAdvanced>

Yale University Library:

<http://orbis.library.yale.edu/vwebv/>

# MARC Mapping

- Might be 85-90% for most records
- Not so good (yet) for non-print, or complex print records (e.g., parallel data)
- Make a note of MARC mapping issues

Importing using F3: The Import R-Tree

#### For this example (LCCN: **26026898**)

- The Import R-Tree shows the AAPs of the entity data that will be imported, or produced or linked to by RIMMF when the MARC bibliographic record is imported.
- Translator, Work expressed, and Author are not ticked indicating that the data for these entities are already in the EI (matched on AAP data only, at this time) and so the incoming data will be linked to data for these entities
- Expression is ticked, and has an asterisk, indicating that this data will be created by RIMMF (based on the linked Work data, and data imported from the MARC bibliographic record)
- Manifestation is ticked, indicating that data will be imported from the MARC bibliographic record

See also:

[Using RIMMF. Tutorial #12, Import a Bib record that has no NAF](http://www.marcofquality.com/wiki/rimmf3/doku.php?id=detailstutorial12) record for its Work or Expression

## Export R-ball

When the rimmfing time is done:

- Open the Entity Index <Ctrl+E>
- Click the <Export> down arrow Choose <Select all>
- Click the <Export> down arrow again Choose <Zip (Rimmf, ie. R-ball)>
- Click <Export>
- Add your prefix **before** the filename provided, e.g., **qpq\_**ei-export-150605.zip  $\Box$  Click < OK > < OK >
- Find the file on your Desktop
- Copy that file to the flash drive provided , and give it to your table coordinator or a coach

### RIMMF version

### Check that you have the most current RIMMF update (???)

![](_page_29_Picture_2.jpeg)

![](_page_29_Picture_38.jpeg)

If not, download it from:

http://www.marcofquality.com/wiki/rimmf3

# Set language & labels

- **Main Menu >> Options**
- Setup
- Set language and labels
- **Preferred language**
- Update language data
- **Tick Use language test** package
- Save

![](_page_30_Picture_49.jpeg)

![](_page_30_Picture_50.jpeg)

### Download the SelmaBase ...r-ball

- At the RIMMF Main Menu, go to: Tools | Download web folder
	- **Enter: [http://rballs.info/zip/\[...\].zip](http://rballs.info/zip/RLSBase-150929.zip)**

OR choose it from the list provided

- **Click Fetch**
- Click <Yes> to add source records to your MARC folder
- **Click <Yes> to switch to that data folder**
- The folder of RIMMF entity records and their Source MARC records will download and unzip and you can proceed to view and work with the records.
- If you want to return to the folder another time, you will need to follow the '[Change data folder](http://www.marcofquality.com/wiki/rimmf3/doku.php?id=menu:changedata)' instructions in the User Guide, and you will find the folder in \Documents\RIMMF3\imports\zip

# **Log in to Toolkit**

![](_page_32_Picture_1.jpeg)

### **Login to Toolkit Training Access**: Account ID: Password:

![](_page_32_Picture_3.jpeg)

# Common RIMMF Functions

### Bookmark the most commonly needed RIMMF functions

![](_page_33_Picture_2.jpeg)

#### [http://www.marcofquality.com/wiki/rimmf3/doku.php?id=details:](http://www.marcofquality.com/wiki/rimmf3/doku.php?id=details:commonfunctions) commonfunctions

# RIMMF Function Keys

While in a record, <Ctrl+Alt+K> displays the list of RIMMF **Function Key** definitions

![](_page_34_Picture_181.jpeg)

RIMMF User Guide (www.rimmf.com) Copy focused element **RIMMF Search Tool** Append new element Relationship menu (right-click) Delete text (in focused element) Display structured list of elements  $[TBA]$  $[TBA]$ F10  $[TBA]$  $F11$ Delete focused element F12 Close all records in set  $Ctrl + F1$ Open all records in set  $Ctrl + F2$ RDA Record sets ...  $Ctrl + F3$ List all records in set  $Ctrl + F4$ View all records in set as Text  $Ctrl + F5$ View all records in set as XML  $Ctrl + F6$ View all records in set as RDF  $Ctrl + F7$ View WEMI Stack as Text  $Ctrl + F8$ [TBA]  $Ctrl + F9$ [TBA]  $Ctrl + F10$ RDA-to-MARC Mapping options  $Ctrl + F11$ Delete current record  $Ctrl + F12$ Reserved  $Shift + F1$ Paste Copyright symbol at cursor position  $Shift + F2$ Paste Phonogram symbol at cursor position  $Shift + F3$ Paste '[Place of publication not identified]'  $Shift + F4$ Paste '[Publisher's name not identified]'  $Shift + F5$ Paste '[Date of publication not identified]'  $Shift + F7$ **Export record to MARC**  $Shift + F8$ Send record to MARC Report  $Shift + F9$ **Export record to RDF** Export record-set to RDF  $Shift + F10$ **Export record to Xml**  $Shift + F11$  $Shift + F12$ Reserved Shift + Del Clear selected list term

F1

F<sub>2</sub>

F3

F4

F5

F<sub>6</sub> F7

F8

F<sub>9</sub>

### Issues to remember

- Add more than core, especially relationships
- Make multiple manifestation data for different bindings
- Make new Expression data for added supplementary content or illustrations, and always add Expression PFC relationships
- Change a Contributor label to a more specific relationship
- Change an Author label to more appropriate relationship, if necessary
- Be sure that Date of Work and Date of Expression dates are correct
- Add relationship to Kivi and/or his works
- Give titles with initial articles as Preferred titles, then add them without initial articles as Variant titles and VAP
- Add translated titles as Variant titles and Work VAP, and then again as VAP to the Expression data to which they apply
- Make AAP unique

![](_page_36_Picture_0.jpeg)

![](_page_36_Picture_1.jpeg)

## What's Next?

### Practice!

![](_page_37_Picture_14.jpeg)

**WEMI Links** 

## Have Fun

![](_page_38_Picture_1.jpeg)